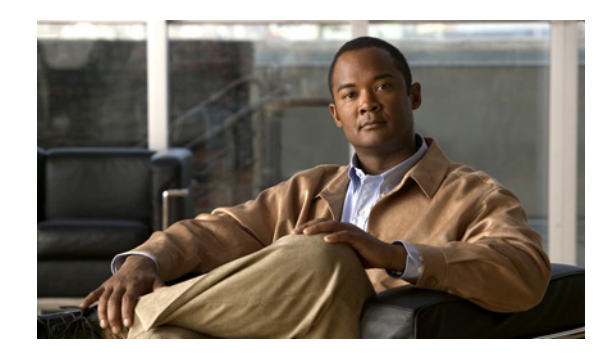

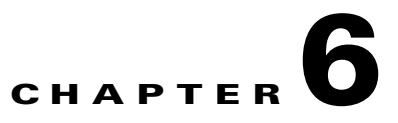

# **Troubleshooting Layer 3 Connectivity**

This section explains how to troubleshoot Layer 3 routing problems. If a ping to a remote site fails, the cause could be in an interface or in the Layer 3 routing. The overall approach for troubleshooting a failed ping should be to troubleshoot the interface failures and interface connectivity first, then proceed to troubleshooting Layer 3 routing if necessary.

**Note** For interface troubleshooting, perform the procedures listed in Chapter 2, "Verifying and Troubleshooting Interface Status" and Chapter 3, "Troubleshooting Interface Connectivity."

This chapter contains the following topics:

- **•** [Using show and debug Commands, page 6-125](#page-0-0)
- **•** [Traffic Loss, page 6-128](#page-3-0)
- [Packets Are Punted and Switched in Software, page 6-129](#page-4-0)
- [Traceroute Fails, page 6-130](#page-5-0)
- **•** [Adding Routes Fails, page 6-131](#page-6-0)
- **•** [Continuous Tracebacks, page 6-133](#page-8-0)
- **•** [fib\\_mgr Does Not Come Up During LC Reload or After Multiple Process Restarts, page 6-134](#page-9-0)
- **•** [CEF Entries Out of Sync, page 6-135](#page-10-0)
- **•** [fib\\_mgr Crashes, page 6-136](#page-11-0)
- **•** [Tracebacks Appearing, page 6-136](#page-11-1)
- **•** [Traffic Loss Because of Changing encap on a Subinterface, page 6-137](#page-12-0)
- **•** [Traffic Loss during RSP Failover, page 6-138](#page-13-1)
- **•** [Troubleshooting Virtual Router Redundancy Protocol, page 6-138](#page-13-0)
- [Additional Information On Routing Configuration Commands, page 6-142](#page-17-0)

# <span id="page-0-0"></span>**Using show and debug Commands**

### **SUMMARY STEPS**

- **1. show cef location** *node-id*
- **2. show cef ipv4 {***prefix/mask***} location** *node-id*
- **3. show bgp summary**
- **4. show bgp [{ipv4 | all} {unicast | multicast | all}] dampened-paths**
- **5. show bgp flap-statistics [***ip-address***[/***mask***]]**
- **6. show arp** [**vrf** *vrf-name***] [***ip-address* **[location** *node-id***] |** *hardware-address* **[location** *node-id*] *|*  **traffic [location** *node-id* | *interface-name*]
- **7. show interface accounting [location]**
- **8. show cef ipv4 [***prefix/mask*] **hardware [ingress | egress] location** *node-id*
- **9. show cef platform trace common [all | errors | events | info] [location** *node-id*]
- **10. show cef vrf [***vrfname*] [*prefix*]

### **DETAILED STEPS**

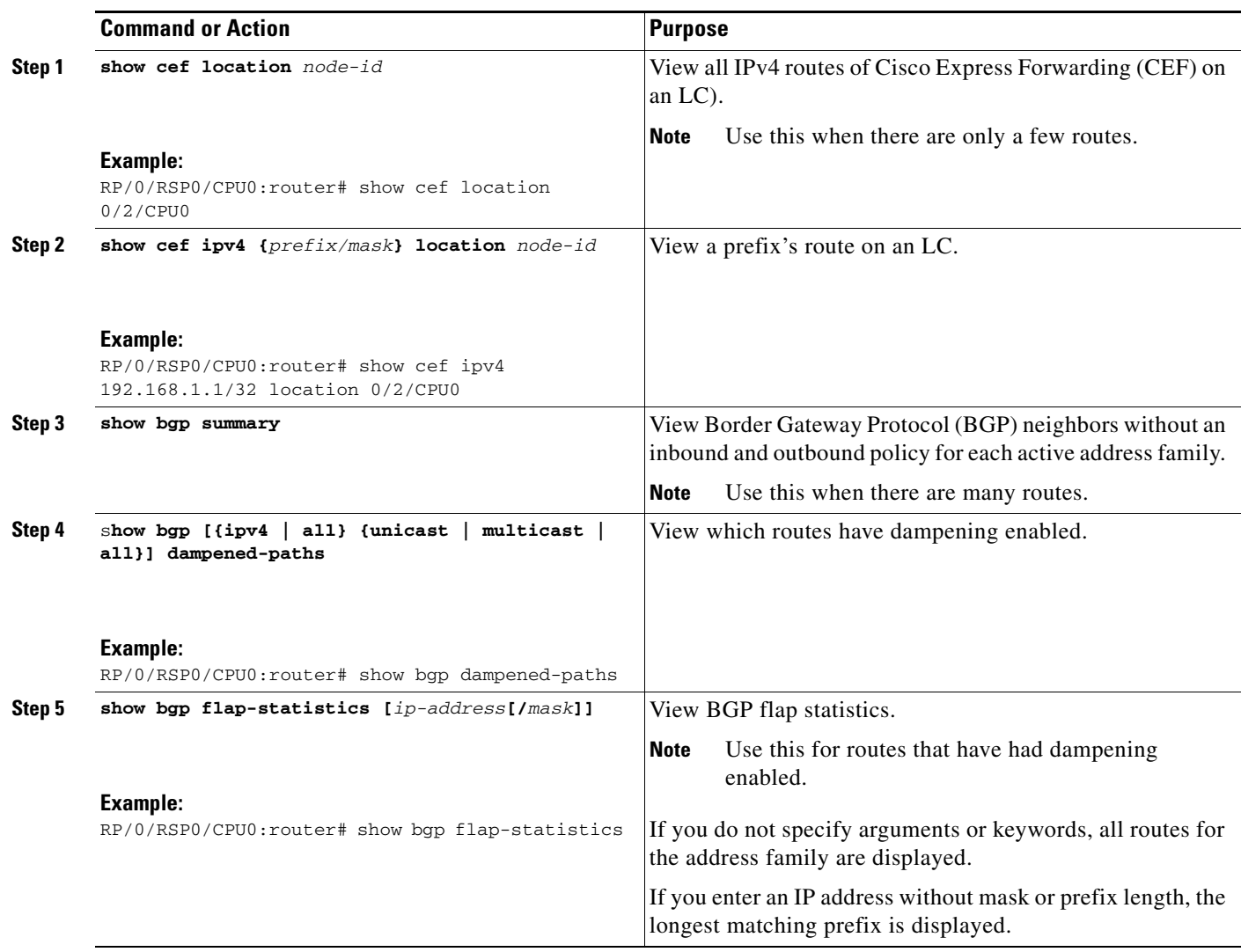

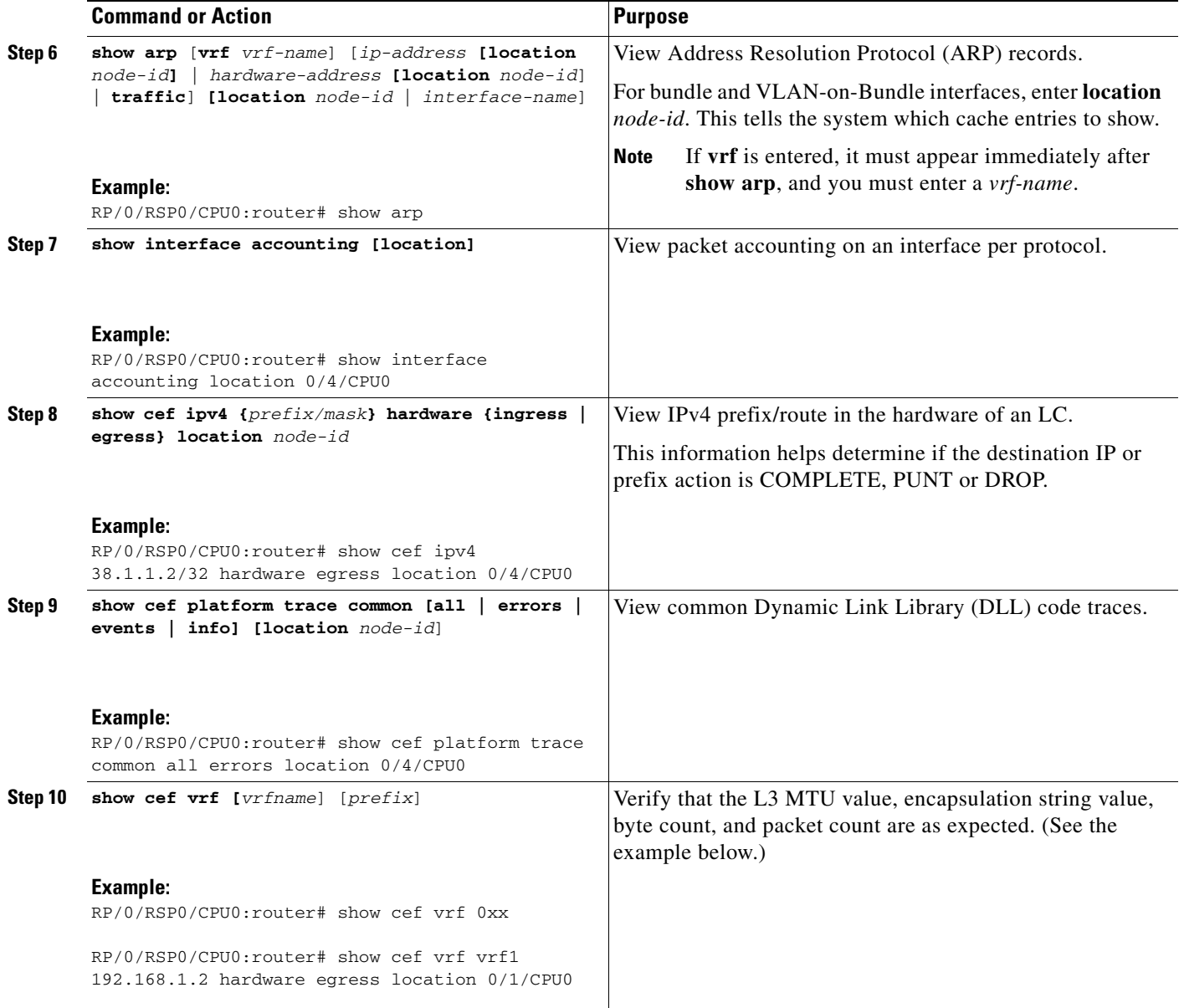

### **Example**

```
RP/0/RSP0/CPU0:router# show cef vrf vrf1 192.168.1.2 hardware egress location 0/1/CPU0
192.168.1.2/32, version 0, internal 0x40800001 (ptr 0xaac1c468) [1], 0x0 (0xaab8c7b0), 0x0 
(0x0)
 Updated Oct 1 21:29:37.684 
 local adjacency 130.130.1.2
 Prefix Len 32, traffic index 0, Adjacency-prefix, precedence routine (0)
    via 130.130.1.2, GigabitEthernet0/1/0/0, 3 dependencies, weight 0, class 0 [flags 0x0]
     path-idx 0
    next hop 130.130.1.2
     local adjacency
```
TBM Node Data: Node (0x00000100):0 0x8d40047d 0x00000000 0xffffffff 0xffffffff

```
Node (0x8d400470):1 0x8cb928bd 0x00000005 0x00008083 0x80038003 
Node (0x8cb92900):2 0x8d81511d 0x89885f70 0x00000000 0x00800000 
Node (0x8d815110):3 0x8d8151ed 0x00000000 0x00800000 0x00000000 
Node (0x8d8151e0):4 0x8d814ead 0x00000000 0x40000000 0x00000000 
Node (0x8d814ea0):5 0x8d8cd40d 0x00000004 0x80000000 0x00000001 
Node (0x8d8cd410):6 0x8d8dc0a5 0x8d814d70 0x0e000000 0x00000000 
Node (0x8d8dc0c0):7 0x00002000 0x00000000 0x8d8dc0d0 0x8d8274d0 
Hardware Leaf Data (0x8d8dc0c0):0x00002000 0x00000000 0x8d8dc0d0 0x8d8274d0
IP Leaf Data:
  as:0 prefix_len:32 
  for_us:0x0 dft_route:0x0
  real_intf:0x0 free1: 0x0
  hw_use_only: 0x0
  lspa_ptr: 0x0 oce_chain_p: 0x8d8274d0
  extre_fib_data_ptr: 0x8d8dc0d0
Hardware Extended Leaf Data:
  fib_leaf_extension_length: 0 interface_receive: 0x0
   traffic_index_valid: 0x0 qos_prec_valid: 0x0
  qos_group_valid: 0x0 valid_source: 0x0
  traffic_index: 0x0 nat_addr: 0x0
  reserved: 0x0 qos_precedence: 0x0
  qos_group: 0x0 peer_as_number: 0
  path_list_ptr: 0x0
  connected_intf_id: 0x0 ipsub_session_uidb: 0xffffffff
  Path_list: 
    urpf loose flag: 0x0
    List of interfaces:
OCE Loadbalance Data for ptr 0x8d8274d0:
  num_entries:1 level:0x1
  pad_1:0x0 l3_lbe_ptr:0x8d8274e0
  LBE Array for 0x8d8274e0
    Entry 0: oce_chain_p 0x8d8274c0 
    Entry 0: bgp_ipv4_next_hop_addr: 0x0
OCE Adj Data for 0x8d8274c0:
adj:0x50717cc0 
base: 6 (CPP HW IPv4 Adjacency Object) encap_length: 14
l3_mtu: 1500 adj_flags: 0000
fixup_flags: 0000
output_uidb: 0x1fa0 
adj2:0x50588f00
encap: 00008282010200211bfcc2400800
nh_addr: 0x00 0x00 0x00 0x00 
oce_chain_p: 0x00000000
counters: 0x893d46f0
byte count: 4447644 packet count: 71732
```
## <span id="page-3-0"></span>**Traffic Loss**

This section provides steps for troubleshooting traffic loss.

**Step 1** Check for packet loss by examining transmitted packets on the local router and the receive packets on the destination router.

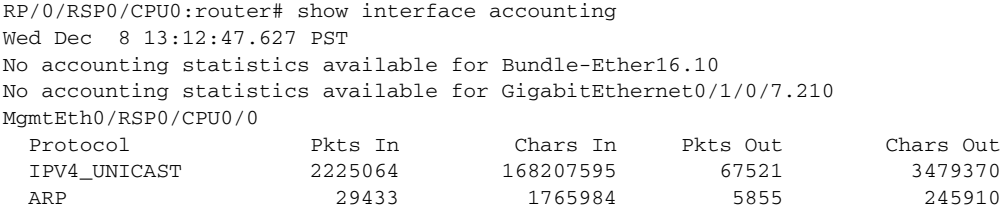

**Step 2** View the hardware data structures involved with the prefix *(destination-ip)/(mask)*. Verify that the RIB table is consistent with the information that the IGP learned from neighbors. that the CEF tables are consistent with the RIB. For routes that are learned (not directly connected), the CEF table in the RSP should be the same as the CEF table in the LC.

**show cef {ipv4}** *[destination ip | destination-ip/mask]* **hardware egress detail location**  *node-id*

- **Step 3** View the ARP information on the particular LC or RSP. **show arp location** *node-id*
- **Step 4** View any PI code ltrace errors recorded.

# <span id="page-4-0"></span>**Packets Are Punted and Switched in Software**

**Step 1** Verify that the hardware chains for the destination IP address are pointing to either of the following:

- **•** COMPLETE adjacency—Valid outgoing path exists.
- **•** PUNT adjacency—Hardware does not know how to send the packet out, it just punts (diverts) the packet to be switched in software. If the transmit adjacency is PUNT, this could be because ARP is not resolved yet.
- **Step 2** To show if an ARP entry exists for the destination IP, use the **show arp location** command:

RP/0/RSP0/CPU0:router# **show arp location** *node-id*

**a.** If an ARP entry does not exist or is incomplete, add a static ARP entry. Ensure that the Tx adjacency points to 'COMPLETE'.

RP/0/RSP0/CPU0:router# **show cef {ipv4} 192.168.1.1/32 hardware egress detail location**  0/4/CPU0

- **b.** If so, then it means the issue is that of ARP entry not getting updated. Troubleshooting should now focus on why the ARP entry is not getting added (this includes steps like **show arp, show arp idb**, **show adjacency gig** *node-id* **detail location** *node-id*, **show arp trace,** and so forth).
- **c.** If the Tx adjacency still points to 'PUNT', it means ARP is adding the entry in its database, but fib\_mgr fails to mark the adjacency as 'COMPLETE'.
- **d.** This could be a fib\_mgr, ARP, or AIB problem. Delete and reconfigure the static ARP entry with AIB and CEF debugs on. The debugs show if ARP is adding the entry inside the AIB and if the AIB is informing fib\_mgr.

 $\mathbf I$ 

**Step 3** Packets could be dropped in the fabric. To verify this, view the fabric counters.

### **Workaround**

**Step 1** Use the **shut** command (followed by **commit**) and the **no shut** command (followed by **commit**) on the outgoing interface.

**Step 2** Add a static ARP entry for the destination IP.

# <span id="page-5-0"></span>**Traceroute Fails**

Use **traceroute** to verify the connectivity to a destination. When **traceroute** fails to a destination, use the following commands:

- **• show cef {ipv4} {***destination\_ip***}/***(mask***} hardware egress detail location** *node-id*—View the hardware data structures involved with the prefix.
- **• show interface location {***outgoing\_interface***} accounting**—View input and output packets from the outgoing interface.
- **Step 1** Check if the destination IP address has the proper transmit adjacency. See the 'Tx Adjacency' state (it should be 'COMPLETE').

RP/0/RSP0/CPU0:router# **show cef {ipv4}** *prefix* **hardware egress detail location** *node-id*

**Step 2** If the transmit adjacency is not complete, there is an issue. If it is pointing to 'PUNT', that means probably the mac-address corresponding to the destination IP has not been learned. Try adding a 'static arp' entry and see if transmit adjacency moves to 'COMPLETE'. If the destination IP is advertised by a routing protocol such as OSPF, then the transmit adjacency should never show as 'PUNT'.

If the transmit adjacency is shown as 'DROP', that means there is a static route to the destination IP explicitly pointing the route to a DROP.

If the transmit adjacency is shown as 'COMPLETE', it means there is no problem in the hardware chains that are set up. You should see the counters.

**Step 3** See if the output packets are equal to the traceroute packets sent.

RP/0/RSP0/CPU0:router# **show interface location** *outgoing\_interface* **accounting** 

### **Workaround**

**Step 1** Use the **shut** command (followed by **commit**) and the **no shut** command (followed by **commit**) on the outgoing interface.

**Step 2** Add a static ARP entry for the destination IP.

 $\mathbf I$ 

## <span id="page-6-0"></span>**Adding Routes Fails**

Perform the steps in this section to troubleshoot failures in adding routes. During Out Of Resource (OOR), the router does not accept additional routes until existing routes are deleted.

**Note** The sample commands in this section are applicable to Ethernet LCs, not SIP-700 LCs.

**Step 1** Determine if any resources are experiencing problems. View the state of various data structures. Ideally the state should be GREEN. If it is either YELLOW or RED, it indicates an OOR condition.

```
RP/0/RSP0/CPU0:ASR-9010#show cef resource location 0/0/CPU0
Thu Oct 28 09:07:52.405 DST
CEF resource availability summary state: GREEN
CEF will work normally
   ipv4 shared memory resource: GREEN
   ipv6 shared memory resource: GREEN
   mpls shared memory resource: GREEN
   common shared memory resource: GREEN
   DATA_TYPE_TABLE_SET hardware resource: GREEN
   DATA_TYPE_TABLE hardware resource: GREEN
   DATA_TYPE_IDB hardware resource: GREEN
   DATA_TYPE_IDB_EXT hardware resource: GREEN
   DATA_TYPE_LEAF hardware resource: GREEN
   DATA_TYPE_LOADINFO hardware resource: GREEN
   DATA_TYPE_PATH_LIST hardware resource: GREEN
   DATA_TYPE_NHINFO hardware resource: GREEN
   DATA_TYPE_LABEL_INFO hardware resource: GREEN
   DATA_TYPE_FRR_NHINFO hardware resource: GREEN
   DATA_TYPE_ECD hardware resource: GREEN
   DATA_TYPE_RECURSIVE_NH hardware resource: GREEN
   DATA_TYPE_TUNNEL_ENDPOINT hardware resource: GREEN
  DATA TYPE LOCAL TUNNEL INTF hardware resource: GREEN
   DATA_TYPE_ECD_TRACKER hardware resource: GREEN
   DATA_TYPE_ECD_V2 hardware resource: GREEN
   DATA_TYPE_ATTRIBUTE hardware resource: GREEN
   DATA_TYPE_LSPA hardware resource: GREEN
   DATA_TYPE_LDI_LW hardware resource: GREEN
   DATA_TYPE_LDSH_ARRAY hardware resource: GREEN
   DATA_TYPE_TE_TUN_INFO hardware resource: GREEN
   DATA_TYPE_DUMMY hardware resource: GREEN
   DATA_TYPE_IDB_VRF_LCL_CEF hardware resource: GREEN
   DATA_TYPE_TABLE_UNRESOLVED hardware resource: GREEN
   DATA_TYPE_MOL hardware resource: GREEN
   DATA_TYPE_MPI hardware resource: GREEN
   DATA_TYPE_SUBS_INFO hardware resource: GREEN
   DATA_TYPE_GRE_TUNNEL_INFO hardware resource: GREEN
```
RP/0/RSP0/CPU0:router# **show cef resource location** *node-id*

**Step 2** Determine which hardware table is OOR. Compare 'max entries' and 'used entries' too see which of the data structures is using the entries close to the max limit.

**Cisco IOS XR Troubleshooting Guide for the Cisco ASR 9000 Aggregation Services Router**

RP/0/RSP0/CPU0:router# **show cef platform resource location** *node-id*

RP/0/RSP0/CPU0:router# show cef platform resource loc 0/0/CPU0 Thu Oct 28 15:41:47.725 PST Node: 0/0/CPU0 ---------------------------------------------------------------- IPV4\_LEAF\_P usage is same on all NPs

NP: 0 struct 23: IPV4\_LEAF\_P (maps to ucode stru = 54 in TopSearch1) Used Entries: 298 Max Entries: 524288 ------------------------------------------------------------- IPV6\_LEAF\_P usage is same on all NPs NP: 0 struct 24: IPV6 LEAF P (maps to ucode stru = 55 in TopSearch1) Used Entries: 4 Max Entries: 131072 ------------------------------------------------------------- R\_LDI usage is same on all NPs NP: 0 struct 6: R\_LDI (maps to ucode stru = 11 in TopSearch1) Used Entries: 8 Max Entries: 65536 ------------------------------------------------------------- NR\_LDI usage is same on all NPs NP: 0 struct 7: NR\_LDI (maps to ucode stru = 12 in TopSearch1) Used Entries: 31 Max Entries: 524288 ------------------------------------------------------------- RPF\_STRICT usage is same on all NPs NP: 0 struct 9: RPF\_STRICT (maps to ucode stru = 15 in TopSearch1) Used Entries: 0 Max Entries: 65536 ------------------------------------------------------------- NP: 0 struct 12: TX\_ADJ (maps to ucode stru = 18 in TopSearch1) Used Entries: 21 Max Entries: 131072 ------------------------------------------------------------- NP: 1 struct 12: TX\_ADJ (maps to ucode stru = 18 in TopSearch1) Used Entries: 21 Max Entries: 131072 ------------------------------------------------------------- NP: 2 struct 12: TX\_ADJ (maps to ucode stru = 18 in TopSearch1) Used Entries: 18 Max Entries: 131072 ------------------------------------------------------------- NP: 3 struct 12: TX\_ADJ (maps to ucode stru = 18 in TopSearch1) Used Entries: 18 Max Entries: 131072 ------------------------------------------------------------- RX ADJ usage is same on all NPs NP: 0 struct 13: RX\_ADJ (maps to ucode stru = 19 in TopSearch1) Used Entries: 28 Max Entries: 32768 ------------------------------------------------------------- TE\_NH\_ADJ usage is same on all NPs NP: 0 struct 14: TE\_NH\_ADJ (maps to ucode stru = 20 in TopSearch1) Used Entries: 6 Max Entries: 32768 ------------------------------------------------------------- L2VPN\_LDI usage is same on all NPs NP: 0 struct 16: L2VPN\_LDI (maps to ucode stru = 13 in TopSearch1) Used Entries: 0 Max Entries: 32768 ------------------------------------------------------------- LABEL\_UFIB usage is same on all NPs NP: 0 struct 28: LABEL\_UFIB (maps to ucode stru = 1 in TopParse) Used Entries: 4 Max Entries: 290000 -------------------------------------------------------------

- **Step 3** After determining which data structure is OOR, verify if it is expected or unexpected. Usually, for each LEAF (either IPv4), it requires four entries of NR\_LDI structure. So if you find the NR\_LDI structure going OOR, see if you have appropriate number of IP LEAFs to take this NR\_LDI number to such a limit.
- **Step 4** If **show cef resource location node-id** shows the state in GREEN, it means that the problem is not caused by an OOR condition. The reason for not being able to add further routes is some thing else. Enable the following debugs to observe what is happening:
	- **•** RP/0/RSP0/CPU0:router# **debug cef errors location** *node-id*
	- **•** RP/0/RSP0/CPU0:router# **debug cef {ipv4} error location** *node-id*
	- **•** If you observe any tracebacks, decode the tracebacks by using SBT tool.
- **Step 5** View platform ltrace errors for protocols IPv4—**show cef platform trace {ipv4} error reverse location** *node-id*.
- **Step 6** View platform ltrace common errors for all protocols—**show cef platform trace common error reverse location** *node-id*.

### **Workaround**

If it is an OOR condition and expected, delete some existing routes.

# <span id="page-8-0"></span>**Continuous Tracebacks**

When tracebacks appear continuously on the console (typically every 15 seconds), programming of the entry inside the hardware is not successful. This causes the software to try repeatedly after every 15 seconds. It is possible that the layer just above the hardware or the hardware itself is not up and running.

<span id="page-8-1"></span>

**Step 1** View all platform ltrace common messages. Verify that both CPPs are in ACTIVE\_SOLO state.

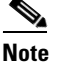

**Note** [Step 1](#page-8-1) is applicable to SIP-700 line cards only.

**show controllers pse qfp system state location** *node-id*

### **Example**

```
show controllers pse qfp system state location 0/1/CPU0
CPP HA client processes registered (5 of 5)
   cpp_sp : Initialized
   cpp_cdm : Initialized
   cpp_driver1 : Initialized
   cpp_driver0 : Initialized
   cpp_cp : Initialized
        ------------------------------------------
CPP 0: dir=INGRESS Role: curr=ACTIVE_SOLO next=ACTIVE_SOLO <<< CPP 0 in ACTIVE_SOLO state
Client State: ENABLE
Image: /pkg/ucode/cpp/cpp-thor-ucode
Image desc: Ucode dir: /nobackup/eruan/thor2/cpp/dp/obj/thor/thor-ingress-hw 
Image: thor_ingress 
HW: CPP10 
Built by: eruan 
Host: sjc-lds-447 
Time: Tue Sep 28 15:04:57 2010 
Component: cpp/dp asr41-9k-cgn/2 
Load Cnt: 1 Last load: Oct 01, 2010 21:27:36.488431
Active Threads: 0-159
Stuck Threads: <NONE>
Fault Manager Flags:
     ignore_fault: FALSE
     ignore_stuck_thread: FALSE
     crashdump_in_progress: FALSE
------------------------------------------
```
CPP 1: dir=EGRESS Role: curr=ACTIVE\_SOLO next=ACTIVE\_SOLO **<<< CPP 1 in ACTIVE\_SOLO state** Client State: ENABLE Image: /pkg/ucode/cpp/cpp-thor-ucode Image desc: Ucode dir: /nobackup/eruan/thor2/cpp/dp/obj/thor/thor-egress-hw Image: thor\_egress HW: CPP10 Built by: eruan Host: sjc-lds-447 Time: Tue Sep 28 14:55:59 2010 Component: cpp/dp asr41-9k-cgn/2 Load Cnt: 1 Last load: Oct 01, 2010 21:27:36.500431 Active Threads: 0-159 Stuck Threads: <NONE> Fault Manager Flags: ignore\_fault: FALSE ignore\_stuck\_thread: FALSE crashdump\_in\_progress: FALSE

**Step 2** View all platform ltrace protocol messages for IPv4 or IPv6.

#### **show cef platform trace {ipv4 | ipv6} all reverse location** *node-id*

**Step 3** Check that the NP provisioning layer (or PRM) is up. PRM is a layer just above hardware. If PRM is down, no entry is programmed in hardware, indicating that NP may have had a problem during initialization.

#### **show controllers NP summary**

**Step 4** View the NP driver logs to find out if there have been NP initialization errors. If there are NP initialization errors, it is likely an NP problem.

### **show controllers NP drvlog location** *node-id*

**Step 5** Use the SBT tool to decode the tracebacks. From root of the workspace, use ./util/bin/sbt -p  $(process name) - f (log file).$ 

### **Workaround**

- **Step 1** Restart prm\_server process.
- **Step 2** Reboot LC.

# <span id="page-9-0"></span>**fib\_mgr Does Not Come Up During LC Reload or After Multiple Process Restarts**

Fib\_mgr depends on underlying hardware. If the underlying process or hardware does not come up, it is likely that fib\_mgr will not come up.

- **• show controllers NP summary location** *node-id*—Check that the NP provisioning layer (or PRM) is up.
- **• show controllers NP drvlog location** *node-id*—View the NP driver logs.
- **• show cef platform trace common all reverse location** *node-id*—View platform ltrace common messages.
- **• show cef platform trace common event reverse location** *node-id*—View platform ltrace common events.
- **• show cef platform trace {ipv4 | ipv6 | mpls} error reverse location** *node-id*—View platform ltrace error messages recorded for protocols IPv4, IPv6, or MPLS.
- **• show cef trace all reverse location** *node-id*—View all CEF ltrace messages.
- **Step 1** Use the **show controllers NP summary location** and **show controllers NP drvlog location** commands to determine if either the PRM or the underlying NP has a problem. If so, the fib\_mgr will not come up. Troubleshoot at the PRM layer or NP layer.
- **Step 2** If both CPPs are in ACTIVE\_SOLO state, the problem is likely a software bug. In this case, collect the core file and decode the tracebacks using the SBT tool. From root of the workspace, use ./util/bin/sbt -p (process\_name) -f (log\_file).

### **Workaround**

**Step 1** Restart the prm\_server process.

**Step 2** Reboot the LC.

# <span id="page-10-0"></span>**CEF Entries Out of Sync**

The **cef** entry on RSP may be pointing to the management interface and as a result the traffic originating from the router may go out on the management interface instead of through the LC interface.

- **• show controllers np drvlog location** *node-id*—Shows the PRM view of the Direct Table on the NP.
- **• show tech-support cef**—Collects relevant platform independent traces.
- **• show cef trace events reverse location** *node-id*—View platform independent cef ltrace events.
- **• show cef trace errors reverse location** *node-id*—View platform independent cef ltrace errors.
- **• show cef platform trace common event reverse location** *node-id*—View CEF platform common event traces.
- **• show cef platform trace common error reverse location** *node-id*—View CEF platform common error traces.
- **Step 1** Look for a default route 0.0.0.0/0 configured to go out through the management interface.
- **Step 2** Look for a static ARP configured for the prefix in question. It is possible that ARP is installing two entries through both the management interface and also through the LC interface (because the prefix is reachable by both routes).

Г

**Step 3** If the above is not the case, use the **show arp** command to see if an ARP entry is advertising through the management interface. If this is the case, clear the ARP and verify the cef entries again.

### **Workaround**

- **•** Use the **shut** command (followed by **commit**) and the **no shut** command (followed by **commit**) on the management interface.
- **•** Use the **clear arp-cache** command.
- **•** Reboot the LC.

# <span id="page-11-0"></span>**fib\_mgr Crashes**

- **• show cef platform trace common all reverse location** *node-id*—View CEF platform common traces.
- **• show cef platform trace common event reverse location** *node-id*—View CEF platform common event traces.
- **• show cef platform trace common error reverse location** *node-id*—View CEF platform common error traces.
- **• show cef platform trace {ipv4 | ipv6 | mpls} error reverse location** *node-id*—View CEF platform protocol traces for IPv4 or MPLS.
- **Step 1** If the trigger is a prm restart or crash, this is expected.
- **Step 2** If the underlying process (prm\_server) is down or crashed, it is likely fib\_mgr will not come up.
- **Step 3** Save the core file.
- **Step 4** Use the SBT to decode the tracebacks. From root of the workspace, use ./util/bin/sbt -p (process\_name) -f (log\_file).
- **Step 5** Save the console logs.

**Workaround**

Restart fib\_mgr or reboot the LC.

# <span id="page-11-1"></span>**Tracebacks Appearing**

In this scenario, a few error tracebacks appear on the console because of some trigger (such as interface **shut/no shut**, or any other similar trigger).

- **• show cef trace event location** *node-id*—View CEF traces for major events.
- **• show cef trace errors location** *node-id*—View CEF traces for major errors.
- **• show cef platform trace common errors location** *node-id*—View CEF platform traces for common errors across all protocols.

**• show cef platform trace {ipv4 | ipv6 | mpls} errors location** *node-id*—View CEF platform traces for errors in protocols IPv4 or MPLS.

**• show logging**

**Step 1** Decode the tracebacks using the SBT tool. From root of the workspace, use ./util/bin/sbt -p (process\_name\_ -f (log\_file).

**Step 2** Save core files.

### **Workaround**

If the tracebacks are impacting service, do the following:

- **Step 1** Restart the fib\_mgr process and check whether that reduces the tracebacks.
- **Step 2** If the tracebacks continue, reboot the LC.

# <span id="page-12-0"></span>**Traffic Loss Because of Changing encap on a Subinterface**

When traffic is being forwarded through a Layer 3 subinterface and if the encapsulation is changed on that subinterface, it is sometimes observed that the traffic does not resume until after 15 seconds.

- **• show cef trace event reverse location** *node-id*—View CEF trace messages for major events.
- **• show cef trace error reverse location** *node-id*—View CEF trace messages for major errors.
- **• show cef platform trace common error location** *node-id*—View CEF platform traces for common errors across all protocols.
- **• show cef platform trace {ipv4 | ipv6 | mpls} event location** *node-id*—View CEF platform traces for major events in protocols IPv4, IPv6, or MPLS.
- **• show cef platform trace {ipv4 | ipv6 | mpls} error location** *node-id*—View CEF platform traces for major errors in protocols IPv4, IPv6, or MPLS.
- **• show arp trace location** *node-id***—**Shows arp related traces.
- **• show arp-gmp trace locatio**n *node-id*—Shows arp-gmp related traces.
- **• show arp location** *node-id*—View ARP-related information.

This type of traffic loss could happen typically when there is a static arp entry for the prefix which is experiencing traffic loss. For example, consider the following configuration:

```
interface GigabitEthernet0/4/0/39.2
 ipv4 address 209.165.201.1 255.0.0.0
 dot1q vlan 300
```
When encapsulation changes from **dot1q vlan 300** to **dot1q vlan 200** on the subinterface, fib\_mgr deletes all prefixes corresponding to this interface and creates them again. It takes 15 seconds to add all prefixes; traffic does not get forwarded for that time. For example, there is an interface with address 192.0.2.0/8. There is a static ARP entry for 192.0.2.5.

```
RP/0/RSP0/CPU0:router# show run | inc arp
```
 $\mathbf I$ 

The delay is less likely to happen with regular adjacency (not the static ARP).

When VLAN color changes, the following occurs:

- **•** Adjacency is deleted, and the adjacency route 192.0.2.5 is deleted.
- **•** Connected route is deleted.
- Adjacency is added before the connected route is added. The FIB treats adding an adjacency without a covering connected route as an error, so the route 192.0.2.5 is placed in retry.
- **•** Connected route 192.0.2.0/8 is added.
- **•** Because the FIB retry timer is 15 seconds, the adjacency route 192.0.2.5 is added after 15 seconds.

### **Workaround**

Remove the static ARP entry.

# <span id="page-13-1"></span>**Traffic Loss during RSP Failover**

Sometimes RSP switchover (keyword **failover** in CLI) causes traffic loss. This may mean the IGP over which the prefixes are learned is going down. The following assumes OSPF as the IGP.

- **• show process failover**—Shows process details during failover.
- **• debug ospf ha**—Enables OSPF HA related debugs.
- **debug ospf instance nsf—View before failover and collect the debug log.**
- **• show process failover**—Shows process details after failover.
- **• show redundancy**—Provides status of the standby node after failover.

Check if the next hop router had a failover.

- **•** If so, the OSPF will go down.
- **•** If not, verify that **nsf cisco** is configured under OSPF.
	- **–** If **nsf cisco** is configured, see if the next hop is reachable during failover.
	- **–** If the next hop is not reachable, a link may be going down or having negotiation problems.
	- **–** If the next hop is reachable, the problem is likely a software bug.

### **Workaround**

Reload the router.

# <span id="page-13-0"></span>**Troubleshooting Virtual Router Redundancy Protocol**

*Virtual Router Redundancy Protocol* (VRRP) enables a group of routers to form a single virtual router. This section contains the following subsections:

- **•** [Using show and debug Commands, page 6-139](#page-14-0)
- **•** [VRRP Fails to Reach Active State, page 6-140](#page-15-0)
- **•** [Tracked Interface Failing, Router State Not Changed, page 6-140](#page-15-1)
- **•** [VRRP State Flapping, page 6-140](#page-15-2)
- **•** [More Than One VRRP Router Active, page 6-141](#page-16-0)
- **•** [VRRP Active Router Not Forwarding Traffic, page 6-141](#page-16-1)
- **•** [Traffic Loss or Unexpected VRRP State After Interface shut/no shut, page 6-142](#page-17-1)

## <span id="page-14-0"></span>**Using show and debug Commands**

### **SUMMARY STEPS**

- **1. show vrrp [interface** *type interface-id*] **[brief]**
- **2. show vrrp interface** *type interface-id* **detail**
- **3. show vrrp [interface {***type interface-id}***] statistics [all]**
- **4. show controllers** *type interface-id*
- **5. debug vrrp [ all | edm | events | packets ]**

### **DETAILED STEPS**

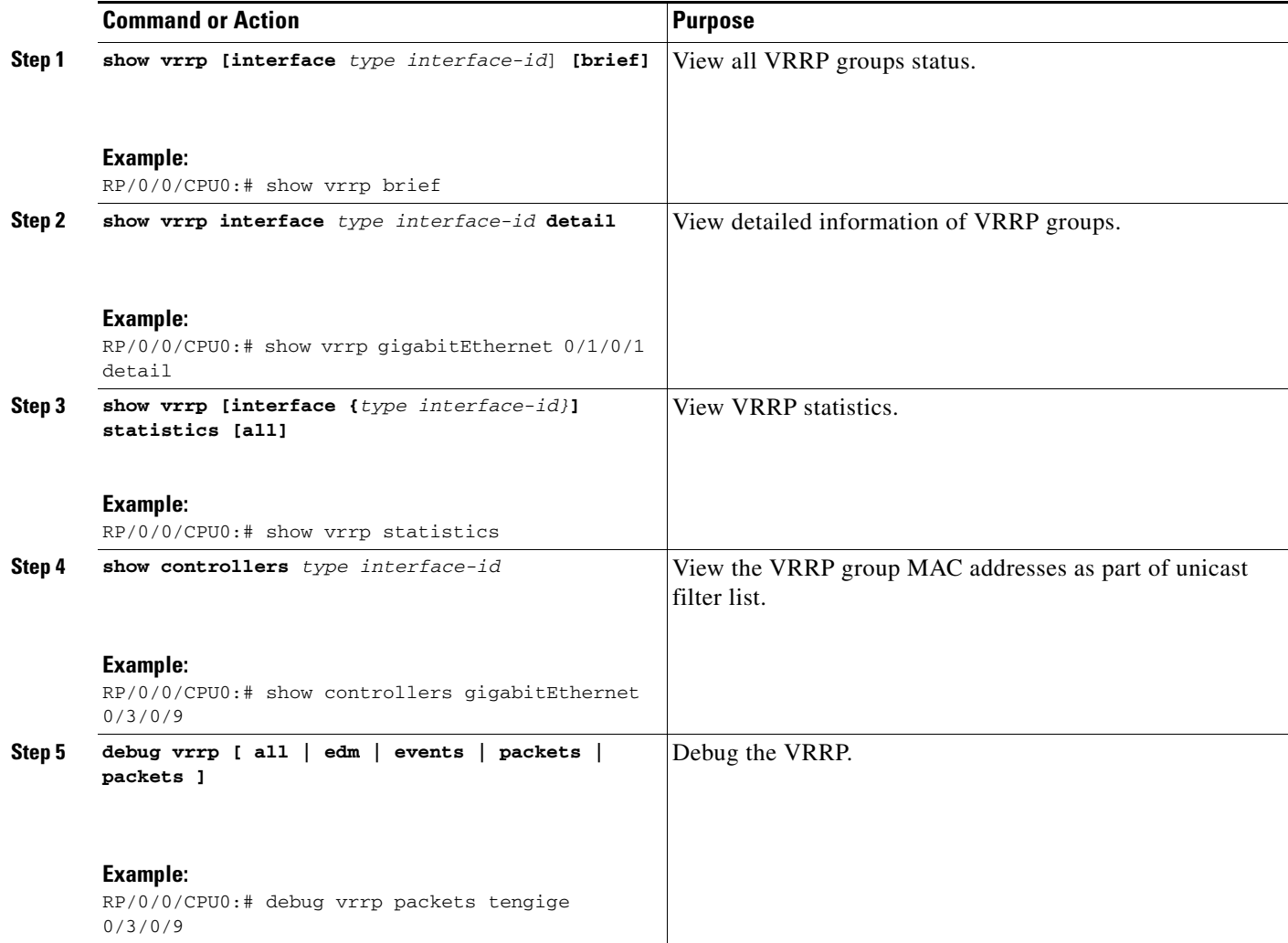

## <span id="page-15-0"></span>**VRRP Fails to Reach Active State**

Run the following command on both routers: RP/0/RSP0/CPU0:router# **show vrrp detail**

### **Misconfiguration**

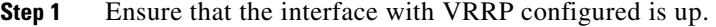

**Step 2** Ensure that an IP address is configured, on the same subnet as the interface, and delay is configured.

RP/0/RSP0/CPU0:router# **show vrrp detail** 

### **Higher Priority Router Already Active**

Examine the output of the **show vrrp** command:

- If the Master address for VRRP shows an IP address instead of local, the router with that IP address is Active.
- If preemption is enabled, but the other router has higher priority, then it will remain in the Active state.

Operational priority may not match the configured priority. If interfaces are down, this negatively impacts operational priority.

### **Preemption is Disabled and Another Router Already Active**

Examine the output of the **show vrrp** command. If preemption is disabled, and the router has higher priority, it will not take over unless preemption is enabled.

## <span id="page-15-1"></span>**Tracked Interface Failing, Router State Not Changed**

On both routers:

RP/0/RSP0/CPU0:router# **show vrrp detail**

If preemption is enabled and this router has higher operational priority than the other router, this router remains in the Active state. Configured priority or the decrement for tracked interfaces needs to be configured appropriately such that the state transition takes place. If the IP address is the same as the interface IP address, the router does not change to the Standby state.

## <span id="page-15-2"></span>**VRRP State Flapping**

On both routers:

**Step 1** RP/0/RSP0/CPU0:router# **show vrrp detail**

**Cisco IOS XR Troubleshooting Guide for the Cisco ASR 9000 Aggregation Services Router** 

**Step 2** RP/0/RSP0/CPU0:router# **debug vrrp packets**

Check timestamps to determine whether there is a delay in sending or receiving packets. Check the CPU usage to see if some process is hogging the system resources.

**Step 3** RP/0/RSP0/CPU0:router# **show spp node-counters location** *interface-running-vrrp*

## <span id="page-16-0"></span>**More Than One VRRP Router Active**

**Step 1** Verify that the same IP is configured on both ends.

RP/0/RSP0/CPU0:router# **show vrrp detail**

- **Step 2** Check timestamps to determine whether there is a delay in sending or receiving packets. Check the CPU usage to see if a process is overusing resources.
- **Step 3** Enter the debug command for VRRP packets on the peer.

RP/0/RSP0/CPU0:router# **debug vrrp packets**

Check for lines similar to: **RP/0/RSP0/CPU0:Sep 8 14:16:39.217 : vrrp[357]: Gi0/5/0/0: VR1: Pkt: ADVER: IN: pri 100 src 192.0.2.11**. This means advertisement packets are being received by VRRP. If these are absent, no packets are being received and VRRP becomes active.

Look for lines similar to: **RP/0/RSP0/CPU0:Sep 8 14:18:47.876 : vrrp[357]: Gi0/5/0/0: VR1: Pkt: ADVER: Out: pri 100 src 192.0.2.11**. This means the peer is sending VRRP packets.

**Step 4** Check the output of the show spp node-counters location *interface-running-vrrp* on both routers, and look for packet drops.

RP/0/RSP0/CPU0:router# **show spp node-counters location** *interface-running-vrrp*

### <span id="page-16-1"></span>**VRRP Active Router Not Forwarding Traffic**

On both routers:

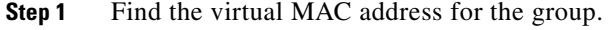

RP/0/RSP0/CPU0:router# **show vrrp detail**

- **Step 2** RP/0/RSP0/CPU0:router# **show ether-ctrl trace**
- **Step 3** Ensure that the virtual MAC address is in the unicast address filter list and verify the router is receiving traffic.

RP/0/RSP0/CPU0:router# **show controllers** *type interface-running-vrrp*

Г

## <span id="page-17-1"></span>**Traffic Loss or Unexpected VRRP State After Interface shut/no shut**

In case of **shut/no shut** on a VRRP-enabled interface, the following has been observed:

- **•** If preemption is enabled, recovery times are higher than switchover times. This means higher traffic loss has occurred when the interface is **no shut**.
- **•** If preemption is disabled, some VRRP groups are preempted after **no shut** of an interface.

If you observe either of the above conditions after an interface **no shut**, perform the following steps on both routers.

<span id="page-17-2"></span>**Step 1** RP/0/RSP0/CPU0:router# **show vrrp detail**

- **Step 2** RP/0/RSP0/CPU0:router# **show ether-ctrl trace**
- **Step 3** RP/0/RSP0/CPU0:router# **show controllers** *type interface-running-n*
- <span id="page-17-3"></span>**Step 4** RP/0/RSP0/CPU0:router# **debug vrrp packets** *interface*—For the interface on which **no shut** is being performed.
- **Step 5** Enter the **no shut** command.
- **Step 6** Observe the console logs and look for lines similar to:

**RP/0/RSP0/CPU0:Sep 8 14:16:39.217 : vrrp[357]: Gi0/5/0/0: VR1: Pkt: ADVER: IN: pri 100 src 192.0.2.11**.

Note the time lag between the **no shut** and the first such message seen. For that amount of time, there is traffic loss between two routers.

- **Step 7** If there is no traffic flowing between two routers after a **no shut** event, check the STP configuration on the Cisco ASR 9000 Series Router. Lowering the fwd delay timer might help in reducing the traffic loss.
- **Step 8** For preemption disabled case, if the groups still preempt after reducing the fwd delay timer, repeat [Step 1](#page-17-2) through [Step 4](#page-17-3), and find the time period of traffic loss between the two routers. The preemption can be avoided by configuring the minimum delay to be higher than the time period of traffic loss. Minimum delay can be configured as follows:

RP/0/RSP0/CPU0:router(config)# **router vrrp interface gigabitEthernet 0/2/0/10 vrrp delay minimum 10 reload 5** 

# <span id="page-17-0"></span>**Additional Information On Routing Configuration Commands**

Use the following guides if you need to review routing configuration commands

- **•** *[Cisco ASR 9000 Series Aggregation Services Router Routing Configuration Guide, Release 4.0](http://www.cisco.com/en/US/docs/routers/asr9000/software/asr9k_r4.0/routing/configuration/guide/b_rc40asr9k.html)*
- **•** *[Cisco ASR 9000 Series Aggregation Services Router Routing Command Reference, Release 4.0](http://www.cisco.com/en/US/docs/routers/asr9000/software/asr9k_r4.0/routing/command/reference/b_rr40asr9kbook.html)*